# **HP Service Manager**

Software Version: 9.41 For the supported Windows® and UNIX® operating systems

## Accessibility Guide

Document Release Date: September 2015 Software Release Date: September 2015

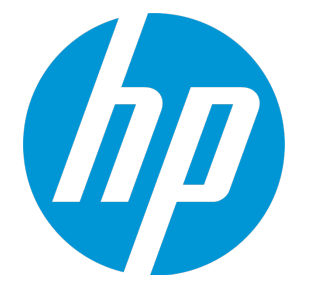

### Legal Notices

#### **Warranty**

The only warranties for HP products and services are set forth in the express warranty statements accompanying such products and services. Nothing herein should be construed as constituting an additional warranty. HP shall not be liable for technical or editorial errors or omissions contained herein.

The information contained herein is subject to change without notice.

### Restricted Rights Legend

Confidential computer software. Valid license from HP required for possession, use or copying. Consistent with FAR 12.211 and 12.212, Commercial Computer Software, Computer Software Documentation, and Technical Data for Commercial Items are licensed to the U.S. Government under vendor's standard commercial license.

### Copyright Notice

© 1994-2015 Hewlett-Packard Development Company, L.P.

### Trademark Notices

Adobe® is a trademark of Adobe Systems Incorporated.

Microsoft® and Windows® are U.S. registered trademarks of Microsoft Corporation.

Oracle and Java are registered trademarks of Oracle and/or its affiliates.

UNIX® is a registered trademark of The Open Group.

Linux® is the registered trademark of Linus Torvalds in the U.S. and other countries.

For a complete list of open source and third party acknowledgements, visit the HP Software Support Online web site and search for the product manual called HP Service Manager Open Source and Third Party License Agreements.

### Documentation Updates

The title page of this document contains the following identifying information:

- Software Version number, which indicates the software version.
- <sup>l</sup> Document Release Date, which changes each time the document is updated.
- Software Release Date, which indicates the release date of this version of the software.

To check for recent updates or to verify that you are using the most recent edition of a document, go to: <https://softwaresupport.hp.com/>.

This site requires that you register for an HP Passport and to sign in. To register for an HP Passport ID, click **Register** on the HP Support site or click **Create an Account** on the HP Passport login page.

You will also receive updated or new editions if you subscribe to the appropriate product support service. Contact your HP sales representative for details.

### **Support**

Visit the HP Software Support site at: [https://softwaresupport.hp.com](https://softwaresupport.hp.com/).

This website provides contact information and details about the products, services, and support that HP Software offers.

HP Software online support provides customer self-solve capabilities. It provides a fast and efficient way to access interactive technical support tools needed to manage your business. As a valued support customer, you can benefit by using the support website to:

- **.** Search for knowledge documents of interest
- Submit and track support cases and enhancement requests
- Download software patches
- Manage support contracts
- Look up HP support contacts
- Review information about available services
- <sup>l</sup> Enter into discussions with other software customers
- Research and register for software training

Most of the support areas require that you register as an HP Passport user and to sign in. Many also require a support contract. To register for an HP Passport ID, click **Register** on the HP Support site or click **Create an Account** on the HP Passport login page.

To find more information about access levels, go to: <https://softwaresupport.hp.com/web/softwaresupport/access-levels>.

**HPSW Solutions Catalog** accesses the HPSW Integrations and Solutions Catalog portal website. This site enables you to explore HP Product Solutions to meet your business needs, includes a full list of Integrations between HP Products, as well as a listing of ITIL Processes. The URL for this website is [https://softwaresupport.hp.com/group/softwaresupport/search-result/-/facetsearch/document/KM01702710.](https://softwaresupport.hp.com/group/softwaresupport/search-result/-/facetsearch/document/KM01702710)

### About this PDF Version of Online Help

This document is a PDF version of the online help. This PDF file is provided so you can easily print multiple topics from the help information or read the online help in PDF format. Because this content was originally created to be viewed as online help in a web browser, some topics may not be formatted properly. Some interactive topics may not be present in this PDF version. Those topics can be successfully printed from within the online help.

## **Contents**

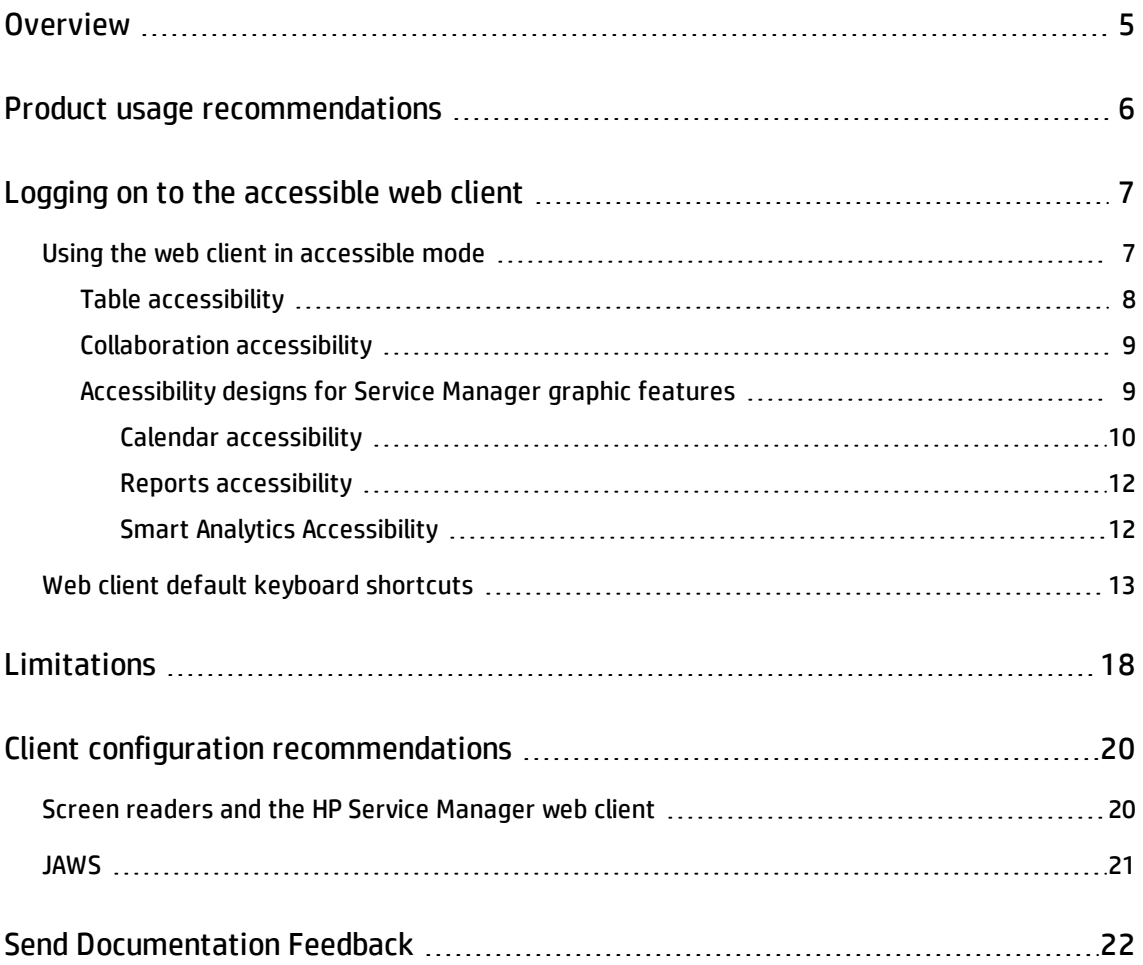

## <span id="page-4-0"></span>**Overview**

HP's goal is to provide products and services that meet the needs of the widest range of possible users, which includes persons with disabilities and age related limitations. HP software products are designed and developed to conform to the applicable United States Section 508 Standards from the US Access Board and the W3C Web Content Accessibility Guidelines (WCAG) 2.0 level A and AA success criteria when and wherever possible.

The HP Service Manager 9.41 web client contains features that are intended to provide a level of access that meets the needs of persons with disabilities. It is a fully functional client that integrates successfully with assistive technology tools. How the product conforms to the individual standards criteria can be found in conformance reports from HP.

You can find more information about Hewlett-Packard's accessibility policy, the Section 508 requirements, the Voluntary Product Accessibility Template (VPAT) conformance report, and WCAG 2.0 at [www.hp.com/accessibility.](http://www.hp.com/accessibility)

## <span id="page-5-0"></span>Product usage recommendations

The standard web client and accessible web client both meet the needs of non-administrative users performing basic Service Desk tasks. Administrators need to use the standard web client or the Windows client for administrative tasks with complex forms.

## <span id="page-6-0"></span>Logging on to the accessible web client

You can log on to the accessible Web client from one of the following URLs . Type either URL into your browser address field:

- <sup>l</sup> **http://***server\_name***:***port\_number***/sm/accessible.do**
- <sup>l</sup> **http://***server\_name***:***port\_number***/sm/accessible\_ess.do**

where:

The *server\_name* variable is the host name of your web application server.

<span id="page-6-1"></span>The *port* number variable is the port number of your web application server.

## Using the web client in accessible mode

You can use the Service Manager Web client in the accessible mode if you log in using an accessible URL. The following table lists the ways to use Service Manager in accessible mode.

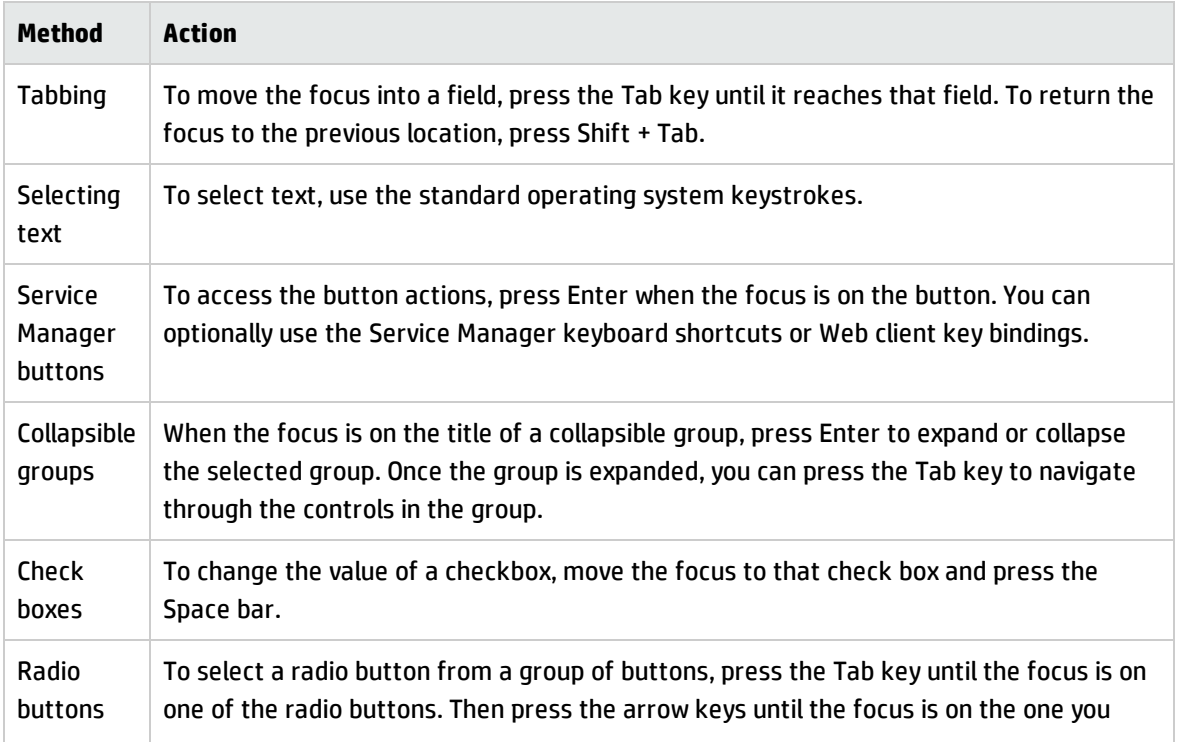

#### **Accessible Mode Functions**

#### **Accessible Mode Functions, continued**

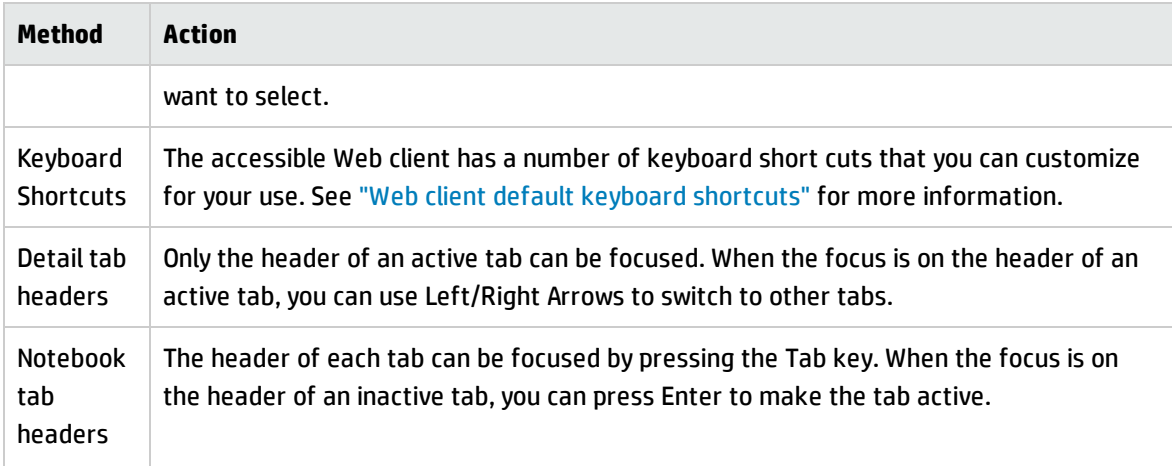

## <span id="page-7-0"></span>Table accessibility

Accessibility support is implemented for two types of tables in HP Service Manager: record list tables, and Table controls in a record detail form.

- JAWS recognizes both types of tables. You can navigate the tables using JAWS Table Keystrokes or Table Layer Keystrokes.
- JAWS recognizes the pagination bar in a record list as a region. You can move the focus to the record list pagination bar using the JAWS Region List keystroke (Insert + Ctrl + R in JAWS 15). JAWS can also report the current sort state of the record list in IE10 or IE11.

#### **Accessible Description property**

The Table control has an optional property named **Accessible Description**, which specifies a table description for use with an accessibility software such as JAWS.

**Note:** This function is supported only by the web client.

If no description is present, the web client uses the default table summary as described below:

<sup>l</sup> For a record list on a list page or on the list panel of a list-detail page: **Record List** + **[grouped by]** + **[sorted by]** + **[ascending/descending]**.

Example: **Record List Sorted by Update Time Ascending 11x51**

<sup>l</sup> For a Table widget on a detail form: **Table**.

<span id="page-8-0"></span>Example: **Table 4x3**

## Collaboration accessibility

Accessibility support is fully implemented in Service Manager Collaboration, including the Conversation window, the Participant panel, the Notification panel and the configuration pages.

Accessibility support for Service Manager Collaboration are described as follows:

- Press the Tab key to move the focus on the Conversation window, the Participant panel, and the Notification panel.
- Use JAWS to read the contents on the Conversation window, the Participant panel and the Notification panel.
- **Press Alt + Ctrl + C to open/close the Conversation window.**
- <span id="page-8-1"></span>• When there are notifications, press Alt + Ctrl +V to open/close the Notification panel.

### Accessibility designs for Service Manager graphic features

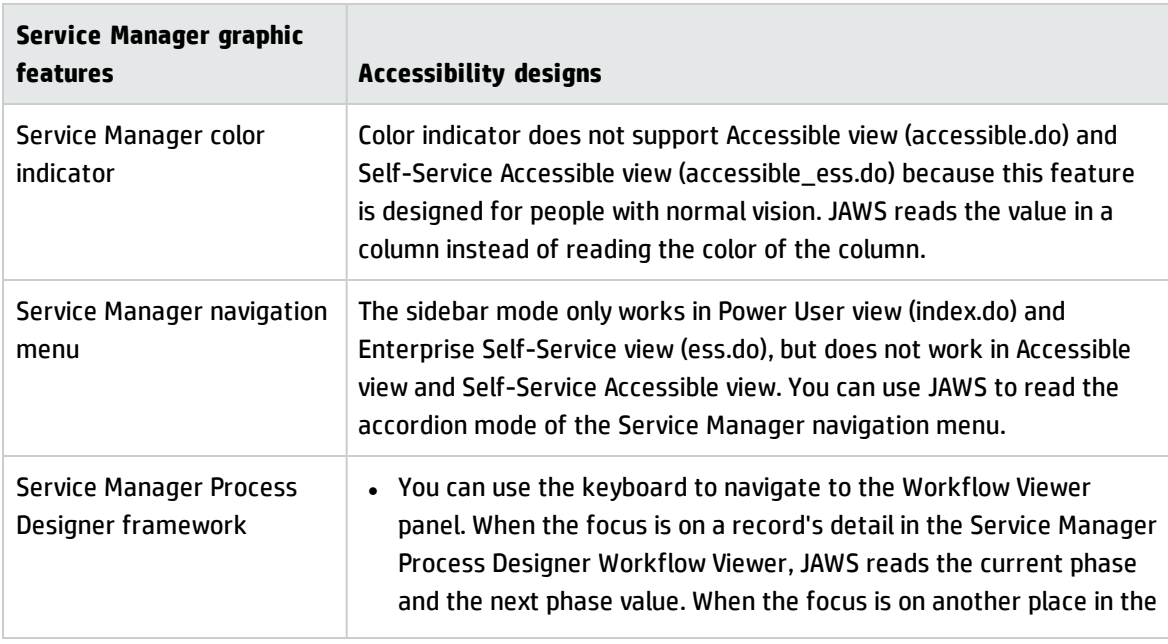

HP Service Manager graphic features have the following accessibility designs:

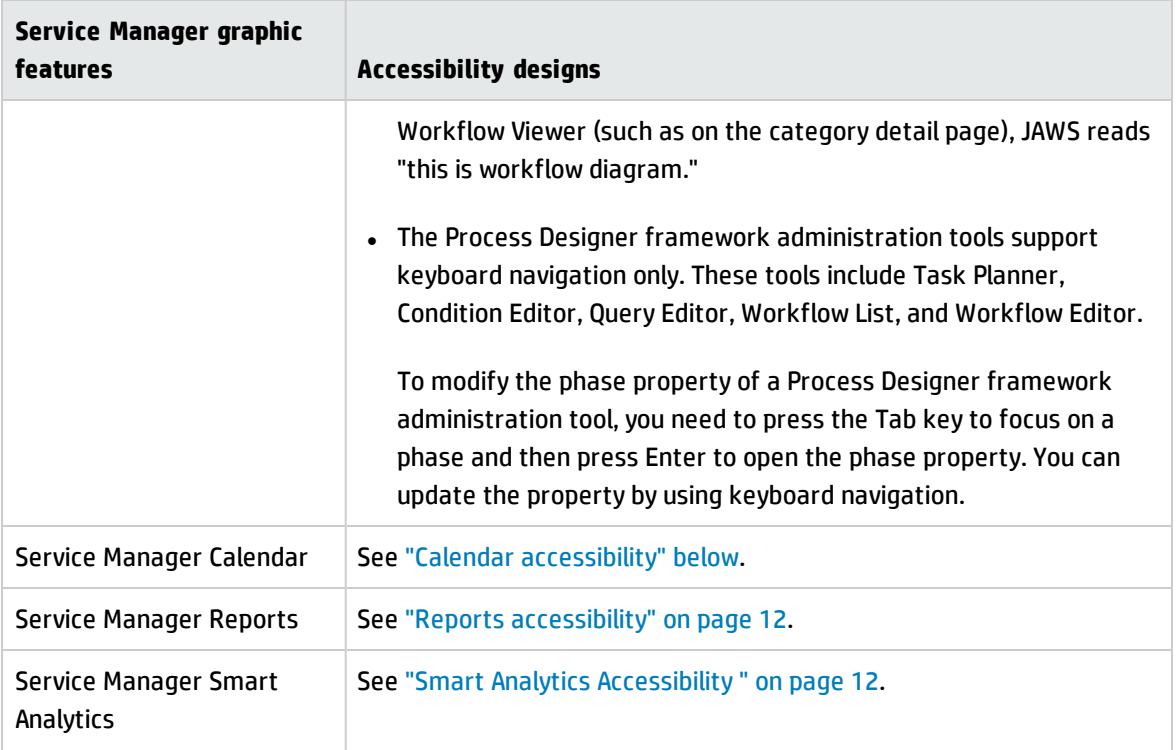

### <span id="page-9-0"></span>Calendar accessibility

In addition to the default accessibility functions of the web client, HP Service Manager also includes accessibility support for both the full calendar and the embedded calendar based on your customized components. With calendar accessibility support, you can use JAWS to read the user interface text and use keyboard to navigate through the user interface elements.

**Note:** You cannot move the focus to the Time Period graphic view panel or the object records graphic view panel. JAWS cannot read the color bars because they and the tooltips contain the same information.

- When the focus is in the Time Period record list panel or in the object record list panel, you can perform the following tasks:
	- <sup>o</sup> Use JAWS to read the tooltip of each record. The conflict information is read together with the tooltip when the record is selected.
	- <sup>o</sup> Press the Tab key to switch between panels.
- Press the Up/Down Arrow keys to select a record in the panel.
- $\circ$  Press the Enter key or the Space key to drill down to the details of each record.
- When the focus is in the date picker panel, you can perform the following tasks:
	- <sup>o</sup> Press the Left/Right/Up/Down Arrow keys to navigate between days or weeks.
	- <sup>o</sup> Press the Shift+Up/Down Arrow keys to switch between years.
	- <sup>o</sup> Press the Shift+Left/Right Arrow keys to switch between months.
- When the focus is in a submenu, you can perform the following tasks:
	- <sup>o</sup> Press the Right Arrow key to show the submenu.
	- <sup>o</sup> Press the Left Arrow key to hide the submenu.
- When the focus is in a tree panel, you can perform the following tasks:
	- <sup>o</sup> Press the Up/Down Arrow keys to select filters.
	- <sup>o</sup> Press the Space key to select the highlighted child filter.
	- <sup>o</sup> Press the Delete key to delete the selected child filter.
	- <sup>o</sup> Press the Enter key to open the selected child filter.
- <sup>l</sup> When the focus is in the **Advanced Selector** window, you can perform the following tasks:
	- <sup>o</sup> In the **Available** panel, press the Up/Down Arrow keys to highlight the field for your selection.
	- <sup>o</sup> Press Shift+= to add the selected field to the **Selected** panel.
	- <sup>o</sup> In the **Selected** panel, press the key to remove the selected field.
- <sup>l</sup> When the focus is in a drop-down combo box (for example, the **Date Picker** window), you can perform the following tasks:
	- <sup>o</sup> Press the Down Arrow key to open the drop-down list.
	- Press the Up/Down Arrow keys to select a value from the drop-down list.

### <span id="page-11-0"></span>Reports accessibility

Accessibility support is fully implemented on the Service Manager Reports configuration and administration pages, such as the create report page, the create new dashboard page, the report settings page, the dashboard settings, and so on.

Accessibility support for the Service Manager Reports dashboard widgets are described as follows:

- When the focus is in the reporting dashboard, you can perform the following tasks:
	- $\circ$  Press the Tab key to switch between the dashboard tool bar buttons and the widget tool bar buttons.
	- <sup>o</sup> Use JAWS to read the aria label of each component.
	- $\circ$  Press Alt + Left/Right Arrow keys to select a report widget on the report dashboard.
- When the focus is in the Standard List widget or the Title List widget, you can perform the following tasks:
	- <sup>o</sup> Press the Tab key to switch between the records.
	- <sup>o</sup> Use JAWS to read a selected record.
	- <sup>o</sup> Press Enter to drill down to the details page of the selected record.
	- Press Tab to move the focus to the List All button on the bottom of the screen, and then press Enter to open the full records list page.
- When the focus is in the Number widget, you can perform the following tasks:
	- <sup>o</sup> Press the Tab key to focus the total Number.
	- <sup>o</sup> Use JAWS to read the focused total Number.
	- <sup>o</sup> Press Enter to drill down to the full list.

### <span id="page-11-1"></span>Smart Analytics Accessibility

Accessibility support is fully implemented in Service Manager Smart Analytics, including Smart Ticket, Hot Topic Analytics configuration and administration pages, and Smart Search configuration and administration pages.

Accessibility support for Smart Search and Context Aware Search are described as follows:

- Press the Tab key to switch between the active components.
- Use JAWS to read the aria label of each component.
- Press Alt + Ctrl + S to open the Smart Search windows.
- When the focus is in the Smart Search pop-up windows, you can use the following shortcuts for keyboard navigation:
	- <sup>o</sup> Press Alt + Ctrl + 1 to move the focus to the Smart Search editor.
	- $\circ$  Press Alt + Ctrl + 2 to move the focus to the first library of library list.
	- <sup>o</sup> Press Alt + Ctrl + 3 to move the focus to the first search result record.
- When the Suggest Solution button is displayed on the detail view of Incident, Request, Change, Problem, and Interaction (based on Smart Search Precondition), you can use the following shortcuts for keyboard navigation:
	- Press Alt + Ctrl + U to move the focus to the Suggest Solution button, and then press Enter to open the Context Aware Search panel.

## <span id="page-12-0"></span>Web client default keyboard shortcuts

Service Manager uses the following keyboard shortcuts in the Accessible web client. System administrators can customize these shortcuts from the web configuration file.

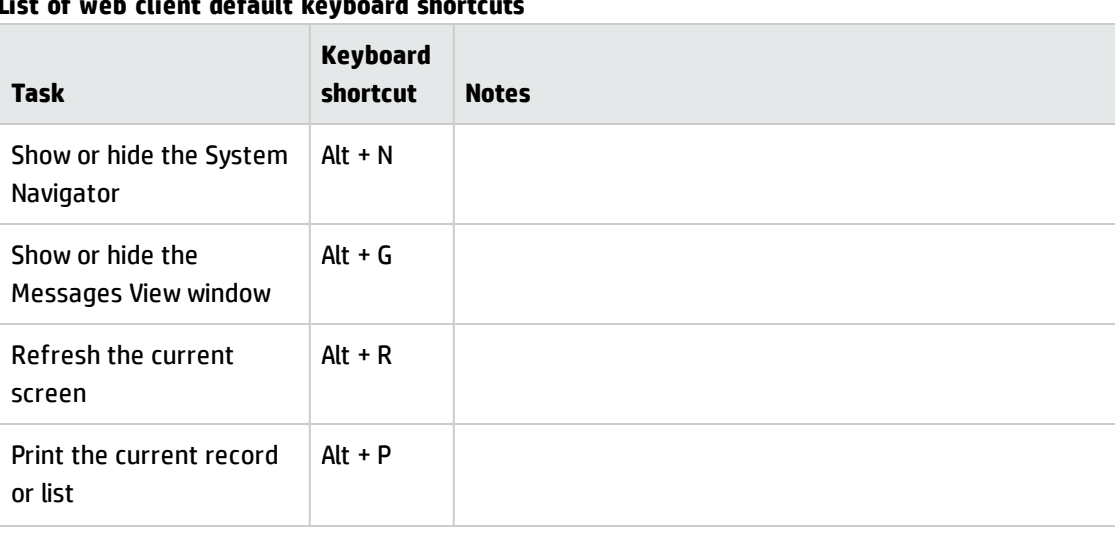

### **List of web client default keyboard shortcuts**

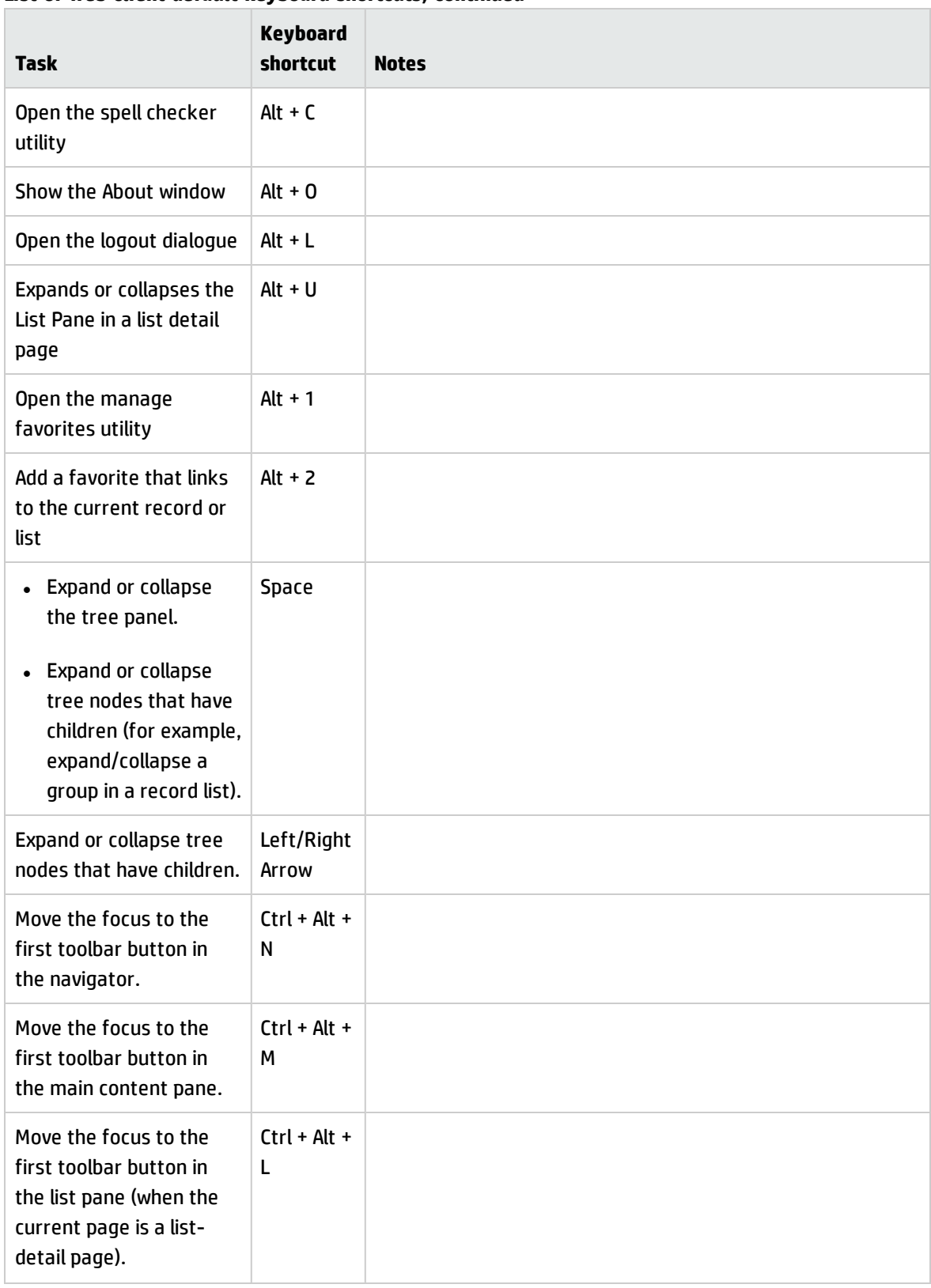

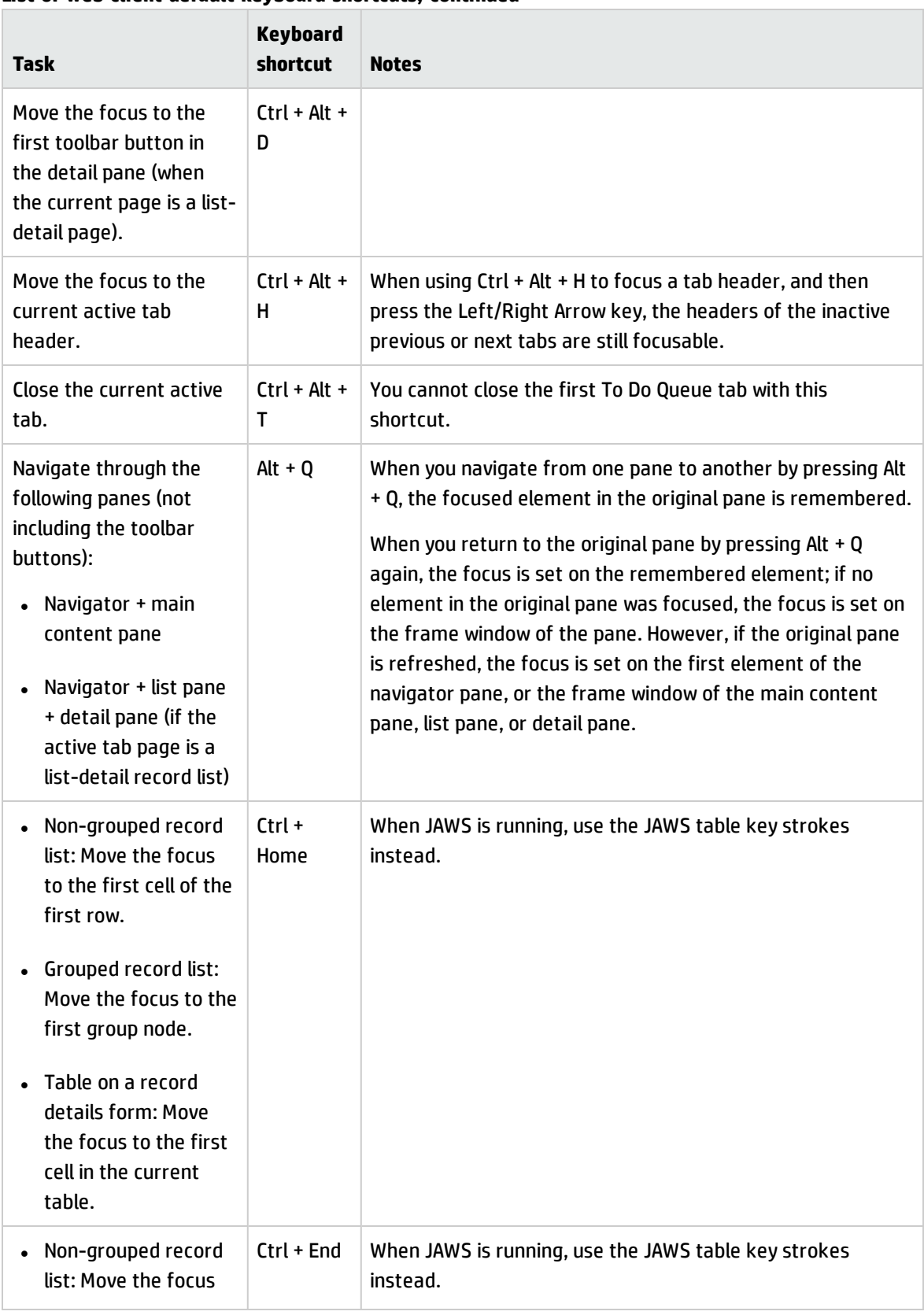

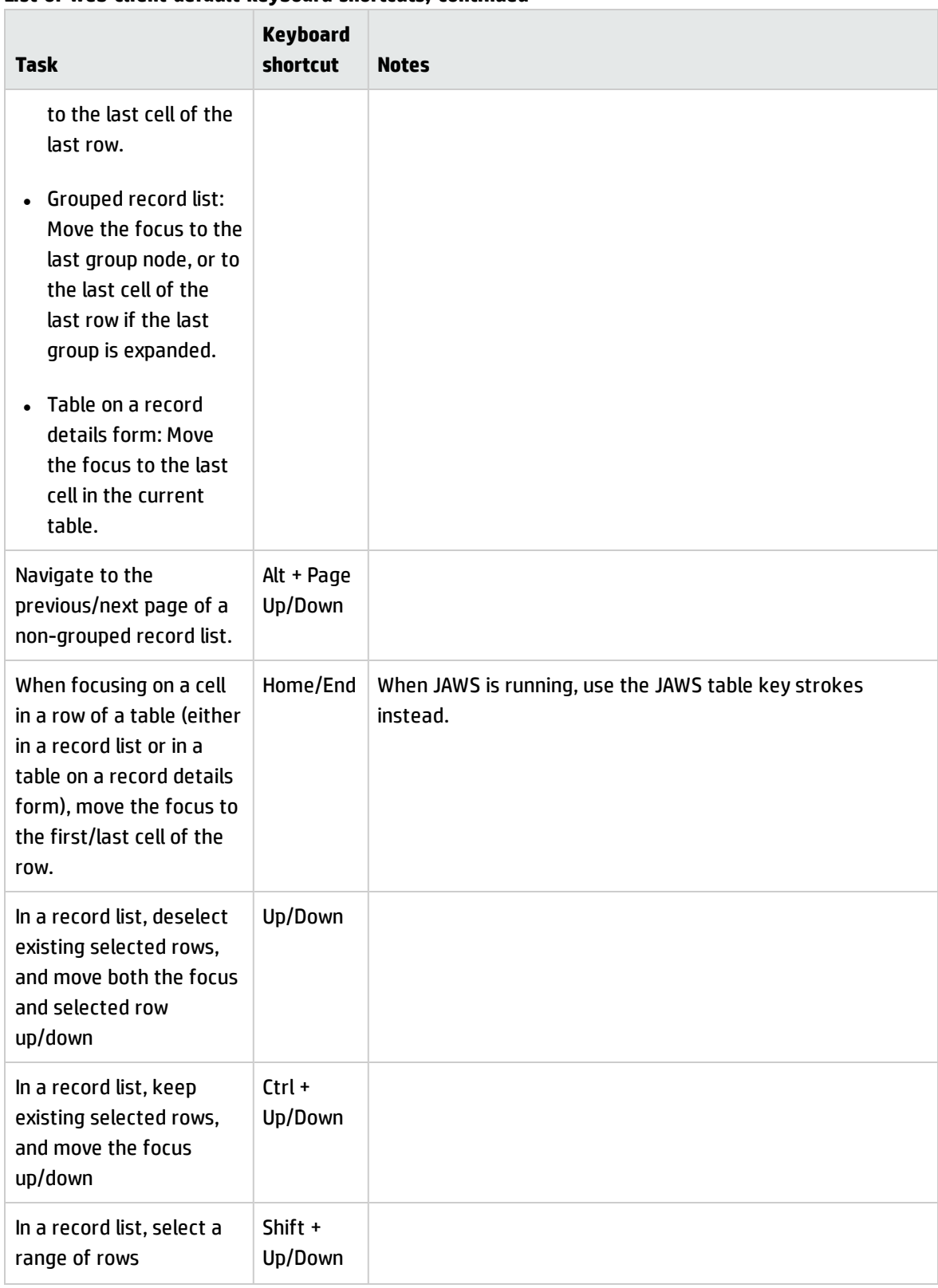

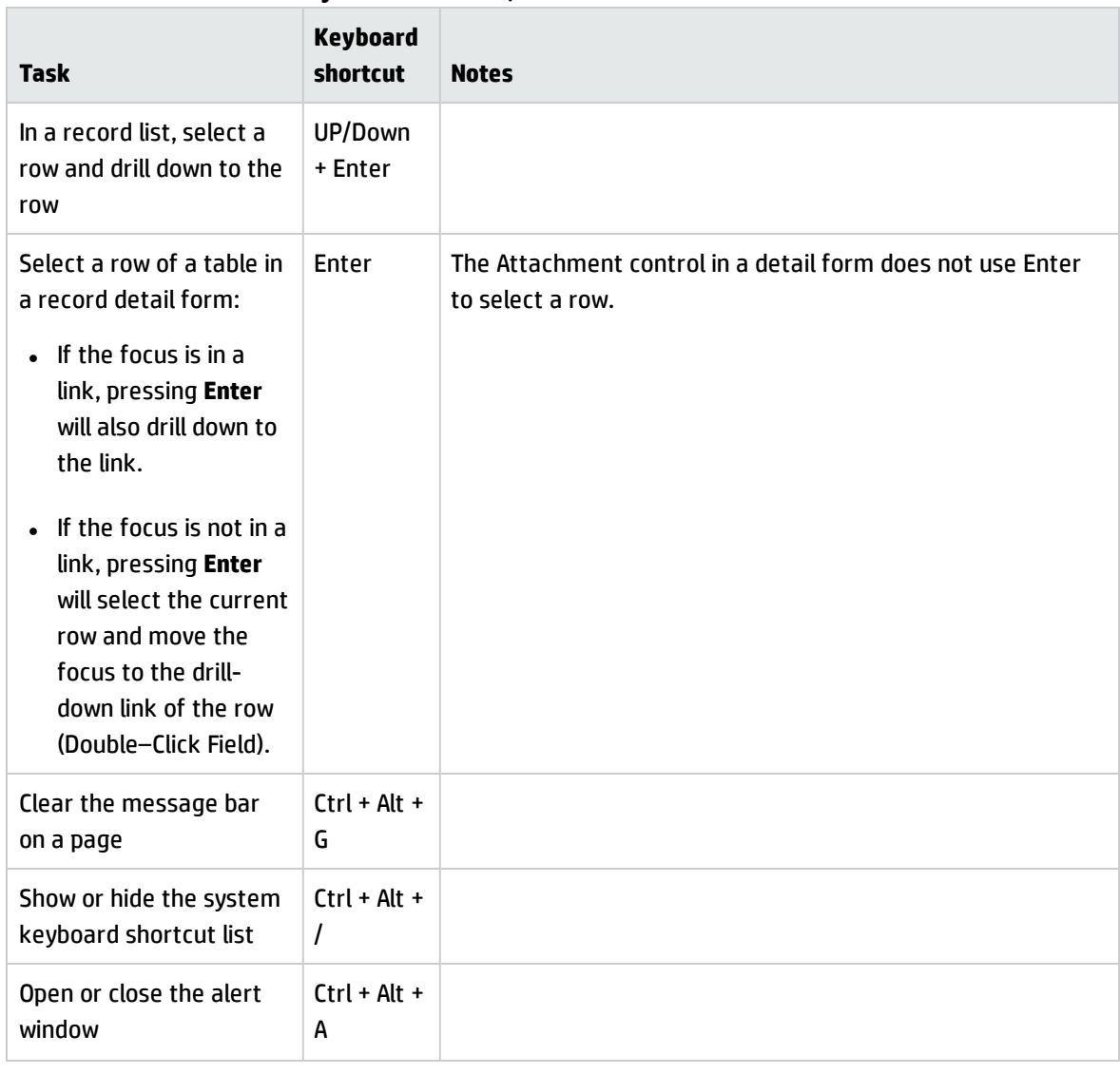

## <span id="page-17-0"></span>**Limitations**

HP Service Manager accessibility in this software release has the following limitations.

## General accessibility limitations

Service Manager has the following general accessibility limitation:

• Background images introduced as of the Service Manager 9.40 release do not support the Windows high contrast mode.

## Table accessibility limitations

Service Manager table accessibility has the following limitations:

- <sup>l</sup> Table accessibility support is not implemented for the following modules: Process Designer, and Calendar.
- . In To-Do queue, if the focus is outside the record list, you cannot move the focus to the record list by using JAWS 15 keystroke **T**, or **Insert**+**Ctrl**+**T**. You can move the focus to the record list first by using the **Tab** key, and then navigate through the record list by using JAWS table keystrokes.

## Calendar accessibility limitations

Service Manager calendar accessibility has the following limitations:

- If JAWS reads "out of table xxx" when you navigate between different panels, turn off Virtual Cursor Mode by pressing Insert+Z.
- If JAWS reads lots of irrelevant information before reading the button's name when you move the focus to a button in Internet Explorer 10, turn on Virtual Cursor Mode.
- You can navigate the items in a tree panel, selection box, or entry panel by pressing the arrow keys only. You may need to press the Tab key when navigating to these areas for the first time.
- If you cannot move the focus and JAWS keeps reading the same information, or if the focus moves out-of-order, turn off Virtual Cursor Mode.
- . In Internet Explorer 10 and 11, JAWS reads conflict messages only when Virtual Cursor Mode is on. If Virtual Cursor Mode is off, JAWS cannot read conflict messages in Internet Explorer 10 and 11.

## To-Do alerts accessibility limitations

Service Manager To-Do alerts accessibility has the following limitations:

- The To-Do alerts supports keyboard navigation in Power User view (index.do) only.
- <sup>l</sup> The To-Do alerts does not support Accessible view (accessible.do) and Self-Service Accessible view (accessible\_ess.do).

## Reports accessibility limitations

Service Manager Reports accessibility has the following limitations:

- You cannot move the focus to the Area chart, Bar chart, Line chart, and Pie chart by using keyboard navigation.
- JAWS cannot read the Area chart, Bar chart, Line chart, and Pie chart meaningfully.
- JAWS cannot read the Pivot table meaningfully.

## Smart Analytics accessibility limitations

Service Manager Smart Analytics accessibility has the following limitations:

- You cannot move the focus to the Hot Topic Analytics chart by using keyboard navigation.
- JAWS cannot read the content of the Hot Topic Analytics chart.

## <span id="page-19-0"></span>Client configuration recommendations

There are a number of accessibility tools available from third-party vendors. These tools vary in the disabilities they address and the technology they support. HP strives to ensure that our software products do not interfere with the proper functioning of any accessibility product. HP tests the Service Manager accessible Web client with several screen reader products; however, it is important that users perform due diligence to ensure that any accessibility tools integrate successfully with Service Manager.

## <span id="page-19-1"></span>Screen readers and the HP Service Manager web client

The Service Manager Web client conforms to the World Wide Web Consortium (W3C) standards with the following attributes:

- Uses title attributes to convey important information to the accessible user
- Provides information for both images and icons in the software interface with Alt tags
- Provides information for all icons and images with Alt tags in the online help center

You can configure JAWS to read all of the tags in a custom hierarchy. For example, you can configure form fields and links with the Custom Search String to read the texts, titles, and the alternative texts. Other recommendations are:

- Use text/title for all elements except images.
- Configure graphics settings to read only Tagged Graphics.
- Do not use JAWS in the Graphics Mode with the Service Manager Web client.
- Configure buttons to use both Label and Title if different.

Service Manager uses many long titles to describe the action or the result of following a link or button. Forms can be very complex with many form fields and links, resulting in redundant, but necessary, oral descriptions. HP recommends that novice Service Manager users slow down the words-per-minute setting until they are familiar with the application. Some out-of-box (OOB) forms may be complex for screen readers. If this occurs, application administrators can re-design complex forms and add accessibility attributes as needed.

The Service Manager 9.41 Web client supports all accessible users and is designed to integrate with screen reader assistive technology.

## <span id="page-20-0"></span>JAWS

Service Manager 9.41 supports different browsers; however, Microsoft Internet Explorer provides the best integration with JAWS and the Service Manager accessible web client (accessible.do and accessible\_ess.do). Visually or hearing impaired users can use the Service Manager accessible web client with the out-of-box configuration. If you customize the JAWS advanced configuration settings, you can improve the usability and understanding of the application for some users. For more information, see the JAWS documentation. HP does not provide third-party technical support.

**Caution:** JAWS is not supported on the Service Manager standard web client or the Windows client.

**Note:** Only the following combination of JAWS and Internet Explorer is supported: JAWS 15 and Internet Explorer 10 or 11.

## <span id="page-21-0"></span>Send Documentation Feedback

If you have comments about this document, you can contact the [documentation](mailto:ovdoc-ITSM@hp.com?subject=Feedback on Accessibility Guide (Service Manager 9.41)) team by email. If an email client is configured on this system, click the link above and an email window opens with the following information in the subject line:

#### **Feedback on Accessibility Guide (Service Manager 9.41)**

Just add your feedback to the email and click send.

If no email client is available, copy the information above to a new message in a web mail client, and send your feedback to ovdoc-ITSM@hp.com.

We appreciate your feedback!

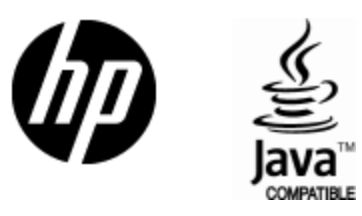

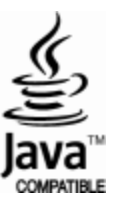